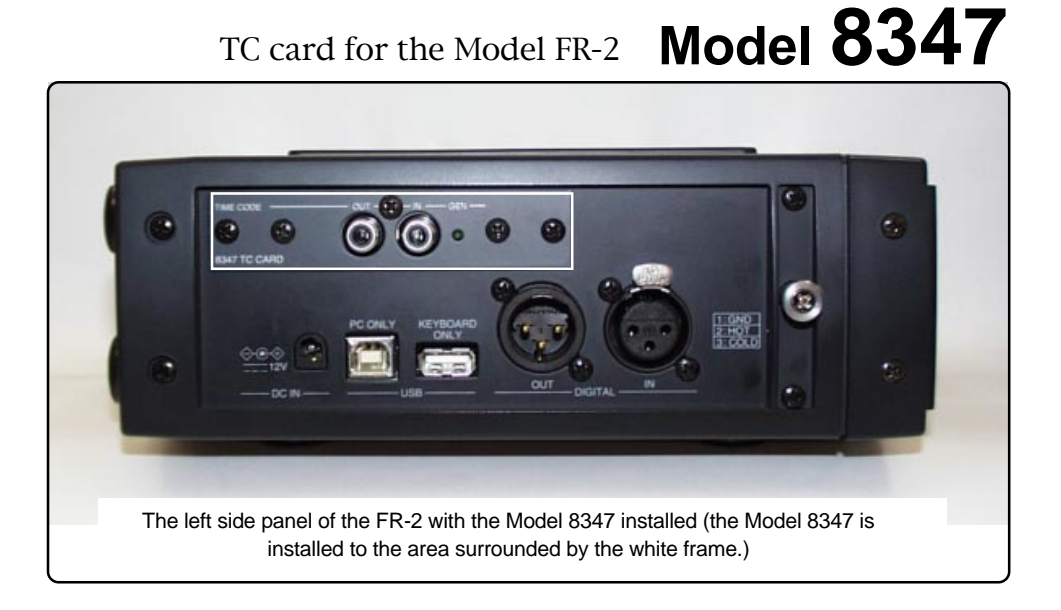

## **Owner's manual**

The Model 8347 is the TC card for the FR-2 field memory recorder. By installing this TC card to the FR-2, you can record external (SMPTE) time code or time code generated by the internal TC generator. In addition, by jamming the internal TC generator to external time code, you can record audio signals to the FR-2 while maintaining synchronization between the FR-2 and a VTR. This feature makes the FR-2 ideal for newsgathering applications.

This manual describes details about time code recording/playback functions which are available when installing the TC card to the FR-2. Read this manual together with the main manual and keep it for future reference.

## **<Notes on installing the Model 8347>**

The Model 8347 should be installed into the FR-2 at a Fostex service station. Do not try to install the card by yourself. Ask your local Fostex dealer for the installation after purchasing the Model 8347.

# FOSTEX

## **Table of contents**

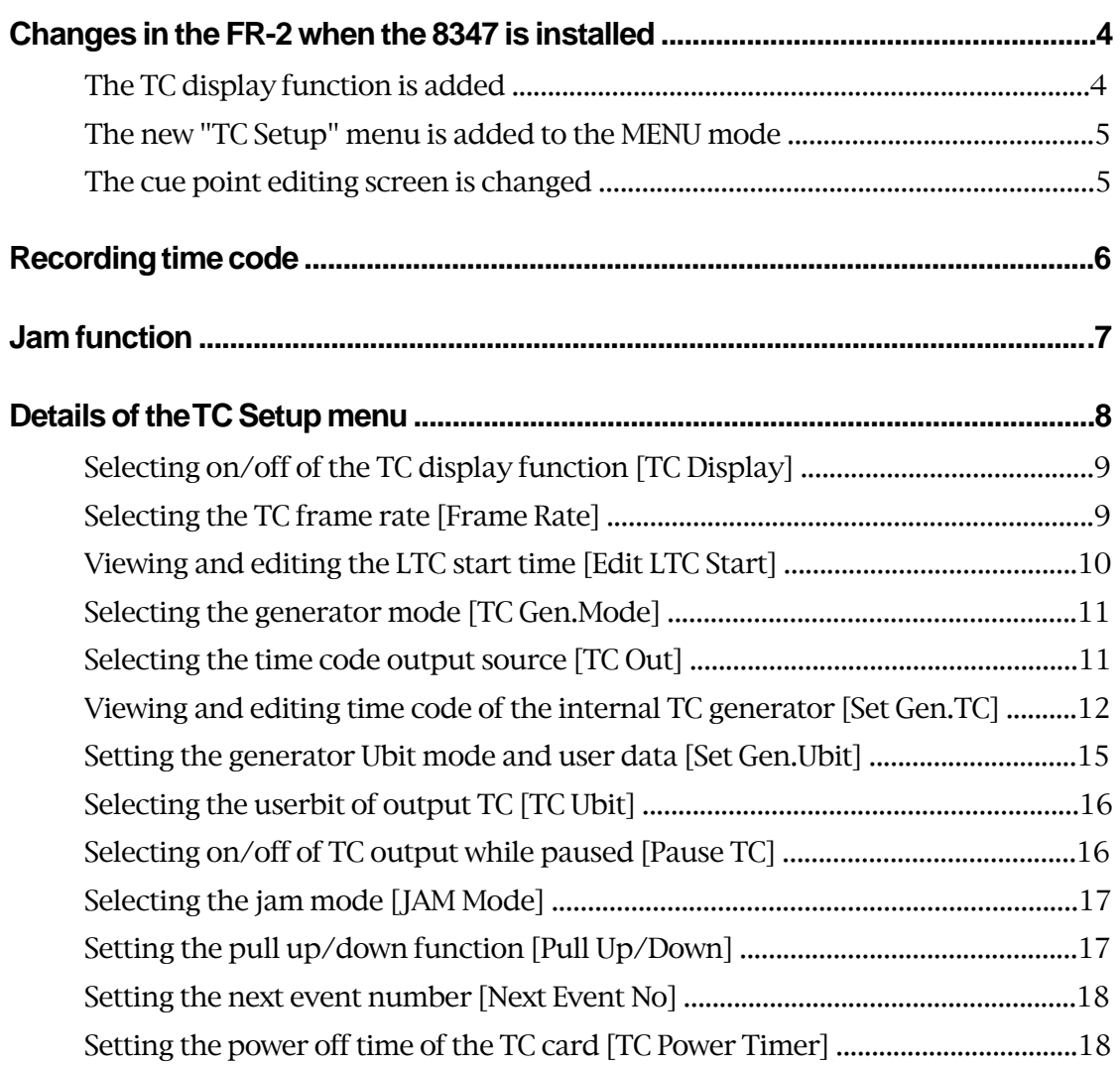

## **Changes in the FR-2 when the 8347 is installed**

### **The TC display function is added.**

The newly added TC display function allows representing the TC value and frame rate on the Home screen along with the ABS value. The first time you turn on the FR-2 after installing the 8347, the TC display function is active.

You can select the TC display function active or inactive from the "TC Display" menu item which is newly added to the TC Setup menu. When selecting this function inactive, the Home screen looks the same as the one when the 8347 is not installed (only the ABS value is shown). See page 9 for details.

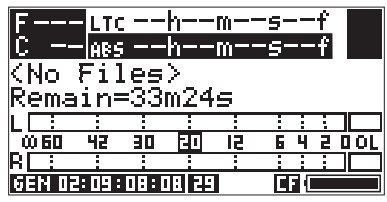

When the TC display function is active (both the LTC and ABS values are shown)

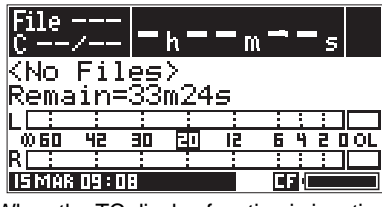

When the TC display function is inactive (only the ABS value is shown)

**<Note>:** If the TC display function is inactive, the TC card is always active. In other words, though the TC value/frame rate information is not shown on the display, you can record or play back time code.

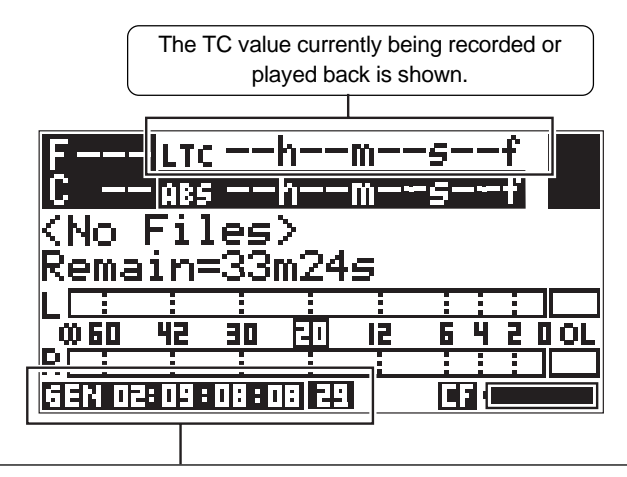

According to the setting of the "TC Gen. Mode" menu item in the TC Setup menu, appropriate (internally generated or external) time code is shown on the display. Also, the frame rate currently set is shown. If the frame rate currently set does not match the frame rate of incoming external time code, the frame rate of external time code flashes for warning.

### **The new "TC Setup" menu is added to the MENU mode.**

When the optional 8347 is installed, the "TC Setup" menu is added to the FR-2 MENU mode. The menu selection screen is now divided into two pages. The "TC Setup" menu is added to the first page as shown below. This menu includes settings for time code recording/playback functions which are available when the 8347 is installed. The "TC Display" menu item described above belongs to the "TC Setup" menu. For details about how to set each menu item, see page 8 and the following pages.

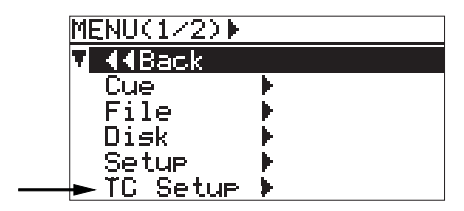

Page 1 of the menu selection screen Page 2 of the menu selection screen

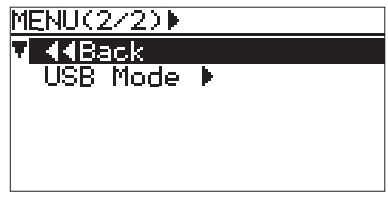

### **The cue point editing screen is changed.**

The cue point editing screen which can be accessed via the "Cue" menu in the FR-2 MENU mode is changed when the 8347 is installed, as shown below.

For details about cue point editing, see "Editing time data of a cue point (Edit)" on page 66 of the FR-2 owner's manual. When making cue point editing with the 8347 installed, note that the following change has been made.

#### **<The cue point editing screen when the 8347 is installed>**

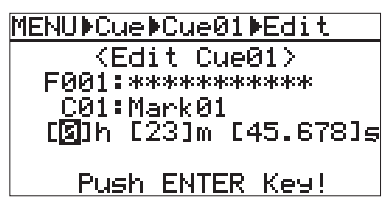

On the cue point editing screen when the 8347 is installed, the cue point time data is presented in hour-minute-second format. A decimal number is given to the second field.

#### **<The cue point editing screen when the 8347 is not installed>**

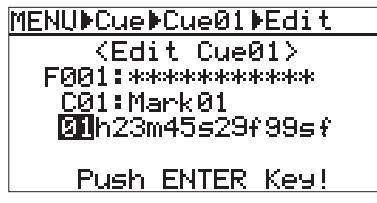

On the cue point editing screen when the 8347 is not installed, the cue point time data is presented in hour-minute-second-frame-subframe format.

## **Recording time code**

The Model 8347 is equipped with the IEC time code generator/reader. You can record time code generated by the internal TC generator along with audio signals, or record incoming external time code. Before recording time code generated by the internal generator or external time code, make the following settings.

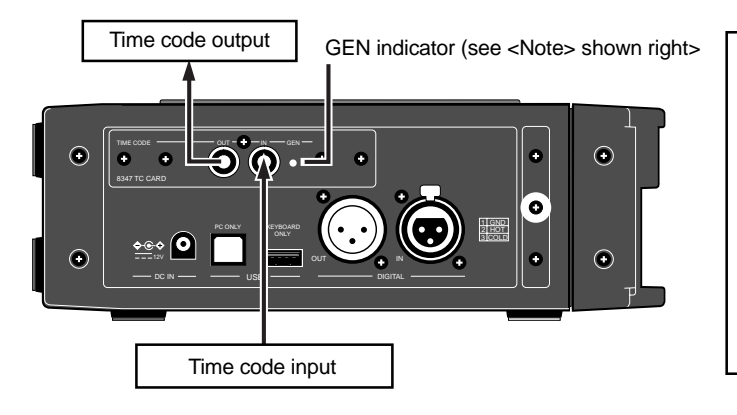

**<Note>:** When you turn off the FR-2, the [GEN] indicator starts flashing. By default, the 8347 is automatically turned off five minutes after the FR-2 is turned off. You can change this time via the "TC Power Timer" menu item in the TC Setup menu (see page 18 for details).

### **• TC display setting**

If you record time code along with audio signals, set the "TC Display" menu item appropriately so that the recorded time code is displayed. Note that the first time you use the FR-2 after installing the 8347, the "TC Display" menu item is set appropriately by default. For details about "TC Display" setting, see page 9.

### **• TC frame rate setting**

You can make setting of the frame rate of the recorded time code via the "Frame Rate" menu items in the TC Setup menu.

You can select a desired frame rate from among 23.976, 24, 25, 29.97, 29.97DF, 30 and 30DF (by default, 29.97DF is selected). When you record external time code, you must set the frame rate which matches the external time code (see page 9 for details). The selected frame rate is shown at the bottom on the Home screen.

### **• TC generator mode setting**

When recording internal or external time code, you must set the TC generator mode appropriately according to the condition of the source time code to be recorded.

Via the "TC Gen. Mode" menu item in the TC Setup menu, you can select the generator mode from among "Free" (Free Run, the default), "Rec" (Rec Run), "EXT" (External Run) and "24H (24H Run). (see page 11 for details)

### **• Time code output setting**

If you output time code from the FR-2 to an external device during time code recording/playback, set the "TC OUT" menu item in the TC Setup menu appropriately. By default, "Repro" is selected and the time code recorded on an audio file is output from the [TIME CODE OUT] connector. If you set the "TC OUT" menu item to "GEN", the generator time code is output (see page 11 for details).

Other settings required for time code recording/playback are available in the "TC Setup" menu of the MENU mode. See page 7 and the following pages for details.

## **Jam function**

The iam function of the internal time code generator allows taking over generating time code after the generator locks to the external time code timing.

Using the jam function, even if time code connection is cut after lock is achieved, the internal time code generator can run while keeping the timing. Therefore, even though the FR-2 is away from a VTR, you can record audio (for newsgathering, etc.) to the FR-2 while striping time code in sync with the VTR.

**<Note>:** The jam function is available only when the "Gen. Mode" menu item in the TC Setup menu is set to "Free (Free Run)". If it is set to any other mode, the jam function does not work.

#### **• To execute the jam function, the following condition must be satisfied.**

**1) External TC (from a VTR, etc) is fed to the [TIME CODE IN] connector.**

- **2) The frame rate matches between external TC and the FR-2.** If it does not match, set the frame rate of the FR-2 appropriately. See page 9 for details about frame rate setting.
- **3) The generator mode is set to "Free Run".**

If it is not set to "Free Run", set it to "Free Run". See page 11 for details about generator mode setting.

Besides the above, if necessary, you can set the jam mode via the "JAM Mode" menu item in the TC Setup menu. By default, both the time value and userbit of the external time code are jammed. However, you can change this setting to jamming only the time code value or only the userbit (see page 17 for details).

#### **• Executing jam function**

The following describes how to execute the jam function, assuming that the condition above is satisfied.

- **1) While the unit is stopped, press the [ENTER] key to enter the MENU mode.**
- **2) Use the [MENU] dial to select "TC Setup" and press the [ENTER] key.**
- **3) Use the [MENU] dial to select the "Force JAM" menu item on page 3 and press the [ENTER] key.** The display now shows the Force JAM screen, where time code value, frame rate and userbit information of the incoming external time code is shown.

The "JAM" icon points to a jammed item, which can be set by the "JAM Mode" menu item in the TC Setup menu. In the screen example below, both the time code value and userbit are jammed.

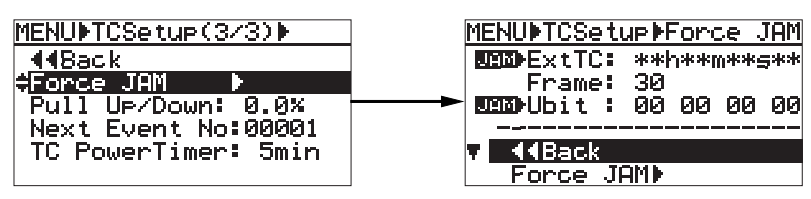

**4) Use the [MENU] dial to select "Force JAM>" at the bottom line and press the [ENTER] key.** After popping up "Force JAM! TC & Ubit", the display returns to page 3 of the TC Setup menu.

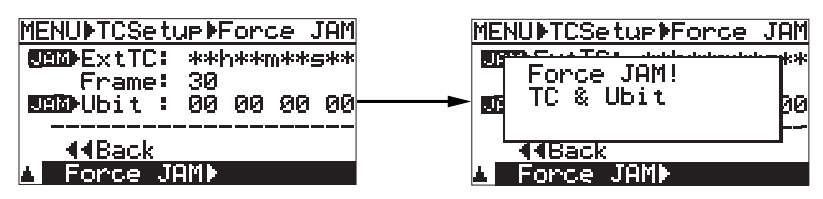

#### **5) Disconnect the external time code from the [TIME CODE IN] connector.**

The internal time code generator takes over generating time code and runs while keeping the timing of the external time code.

## **Details of the TC Setup menu**

The TC Setup menu is available only when the 8347 is installed. The TC Setup menu screen has 3 pages and provides various setting items for time code recording/playback, jam function, etc.

To access to a TC Setup menu item, follow the procedure below.

**1) While the FR-2 is stopped, press the [ENTER] key to enter the MENU mode.**

The display now shows the first page of the MENU screen.

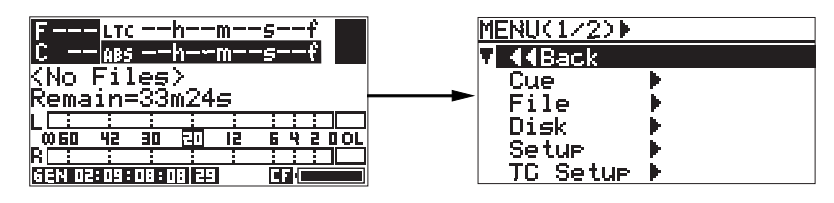

**2) Use the [MENU] dial to select "TC Setup" at the bottom of this page and press the [ENTER] key.** The display now shows the first page of the TC Setup menu screen.

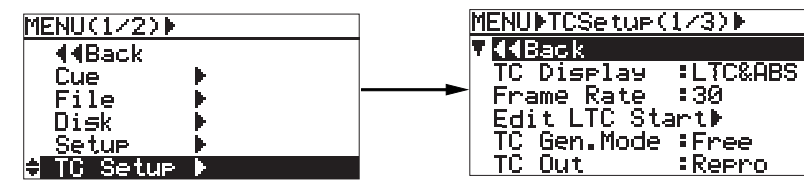

By rotating the [MENU] dial, you can bring up page 2 or 3. Each page includes the following menu items.

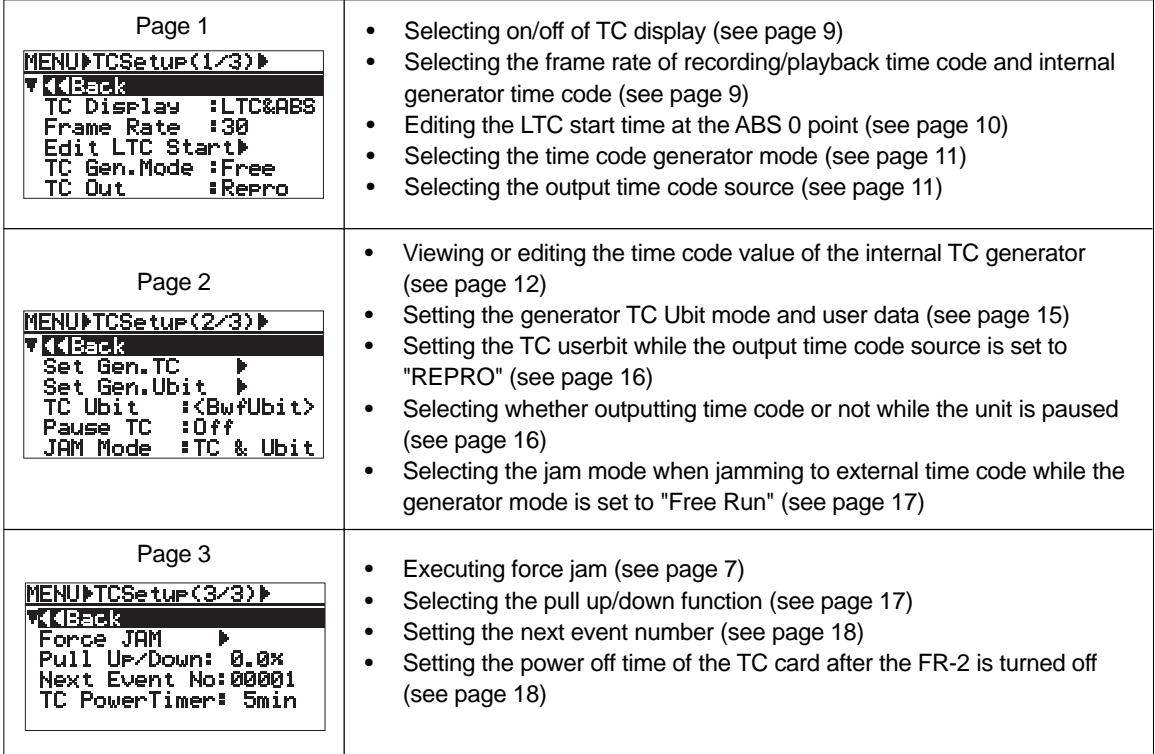

## **Selecting on/off of the TC display function [TC Display]**

The "TC Display" menu item selects whether or not representing time code (LTC) on the Home screen. By default after the 8347 is installed, LTC is represented on the Home screen when the power is turned on.

After bringing up the first page of the TC Setup menu, use the [MENU] dial to select "TC Display" and press the [ENTER] key. The currently selected option flashes (by default, "LTC&ABS" flashes) and you can now select the desired option.

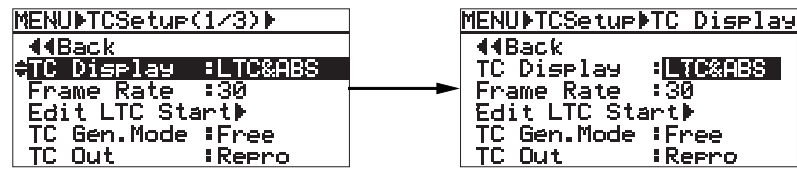

Use the [MENU] dial to select "LTC&ABS" or "Off" and press the [ENTER] key to confirm your selection. Your setting remains in effect even if you switch the power off. See page 4 for details of the TC display function.

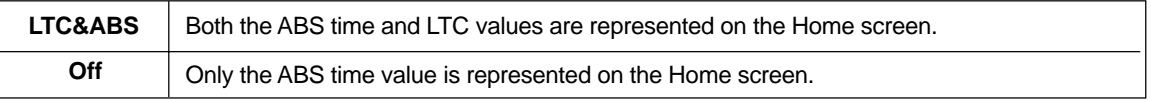

**<Note>:** Even if you select "Off", the TC card is active. In other words, though the LTC value is not shown on the display, you can record or play back time code.

## **Selecting the TC frame rate [Frame Rate]**

The [Frame Rate] menu item selects the frame rate of time code to be recorded and played back, as well as generated by the internal TC generator.

After bringing up the first page of the TC Setup menu, use the [MENU] dial to select "Frame Rate" and press the [ENTER] key. The currently selected option flashes (by default, "29.97DF" flashes) and you can now select the desired option.

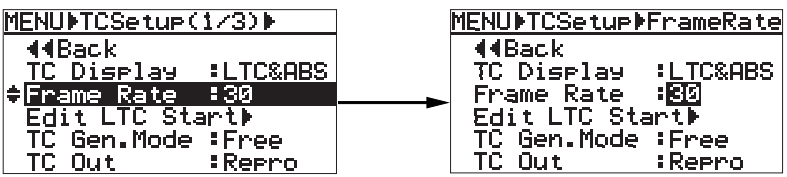

Use the [MENU] dial to select a desired frame rate and press the [ENTER] key to confirm your selection. The selected frame rate is shown in the lower part of the Home screen.

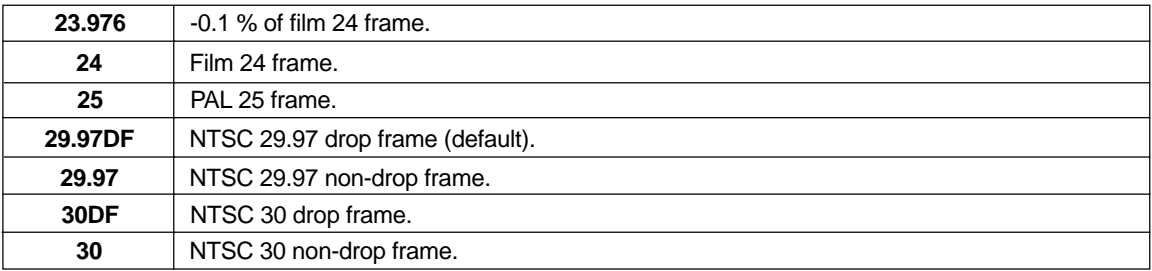

## **Viewing and editing the LTC start time [Edit LTC Start]**

The "Edit LTC Start" menu item allows viewing and editing the LTC start time which is recorded at the beginning of an audio file (ABS 0). The FR-2 records the LTC start time at the beginning of an audio file and then the internal generator generates time code which follows the start time.

After bringing up the first page of the TC Setup menu, use the [MENU] dial to select "Edit LTC Start" and press the [ENTER] key. The current LTC start time is shown.

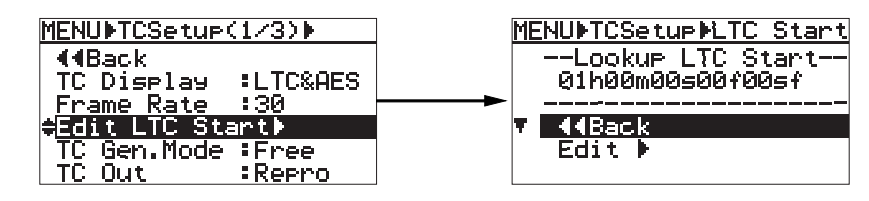

#### **• Editing the LTC start time**

**<Note>:** You cannot undo LTC start time editing. So do not edit the LTC start time carelessly. It is recommended that, before make editing, you should write down the LTC start time.

While the screen above right is shown, use the [MENU] dial to select "Edit >" and press the [ENTER] key.

You can now edit the current LTC start time (the "h" field starts flashing).

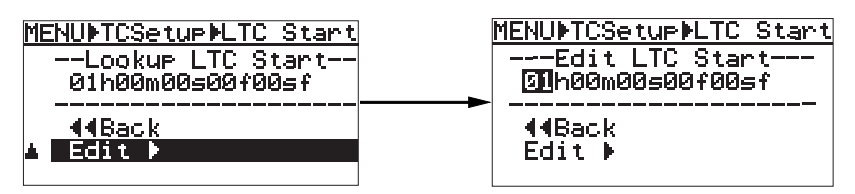

Use the [MENU] dial to edit the value in the flashing field. You can move the flashing field to the right by pressing the [ENTER] key or the [>>|] key. You can enter a desired value to each field from left to right ("h" -> "m" -> "s" -> "f" -> "sf").

When you move the flashing field after editing the value of the current field, all lower fields of the edited field are reset to "00".

After editing all fields, pressing the [ENTER] key fixes the edited LTC start time and the display returns to show the screen where "Edit >" flashes.

To edit the MENU mode, select "<<Back" and press the [ENTER] key, or press the [HOME/HOLD RESET] key.

## **Selecting the generator mode [TC Gen.Mode]**

The [TC Gen.Mode] menu item selects the generator mode for time code recording. By default, "Free (Free Run)" is selected.

After bringing up the first page of the TC Setup menu, use the [MENU] dial to select "TC Gen.Mode" and press the [ENTER] key. The currently selected mode flashes (by default, "Free" flashes) and you can now select the desired mode.

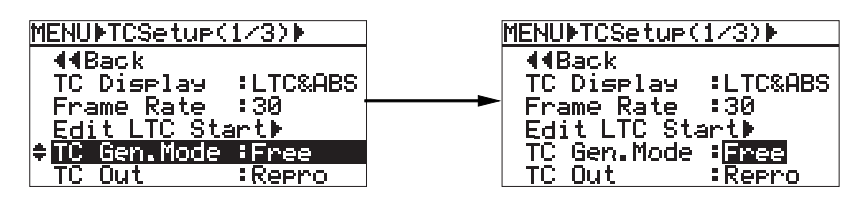

Use the [MENU] dial to select a desired mode and press the [ENTER] key to confirm your selection. The following shows the available generator modes and their functions.

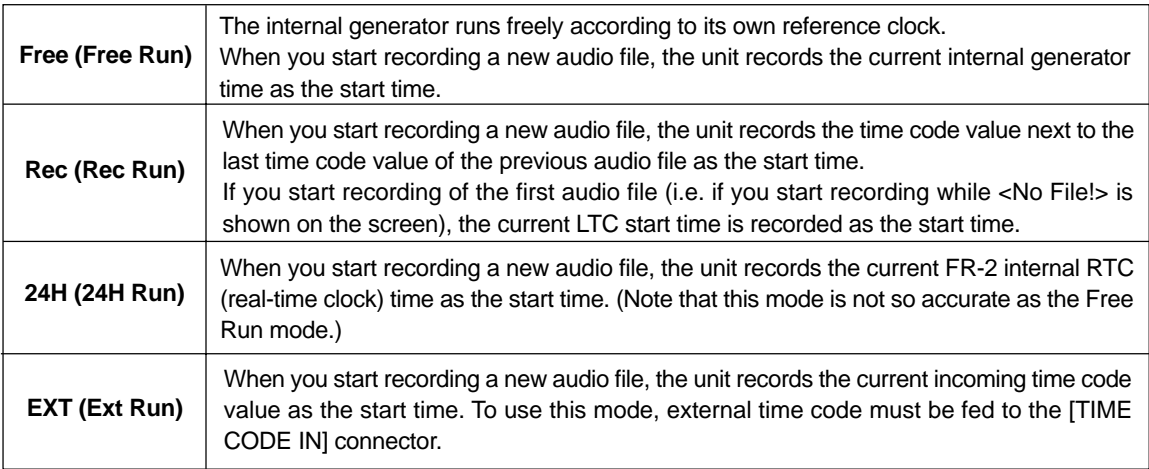

## **Selecting the time code output source [TC Out]**

The "TC Out" menu item selects the time code output source of the [TIME CODE OUT] connector. You can select between "Repro" and "GEN" (Generator). (The default is "Repro".)

After bringing up the first page of the TC Setup menu, use the [MENU] dial to select "TC Out" and press the [ENTER] key. The currently selected option flashes (by default, "Repro" flashes) and you can now select the desired option.

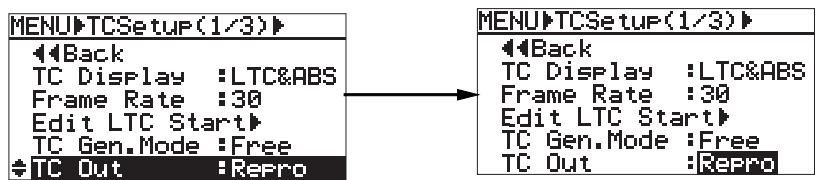

Use the [MENU] dial to select the desired option and press the [ENTER] key to confirm your selection. You can select between "Repro" and "GEN" (Generator).

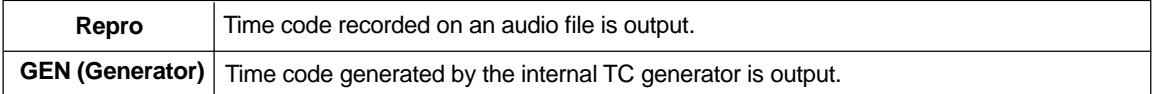

### **Viewing and editing time code of the internal TC generator [Set Gen.TC]**

The [Set Gen.TC] menu item allows you to view the internal TC generator time code value, as well as edit the time code value to a desired value while the generator mode is set to "Free Run" or "Rec Run".(While the generator mode is set to "24H" or "EXT", you can only view time code.)

After bringing up the first page of the TC Setup menu, use the [MENU] dial to select "Set Gen.TC" and press the [ENTER] key. The current time code (internal generator time code or external time code) is shown. The viewing screen looks different depending on the current generator mode, as shown below. (While the generator mode is set to "Free Run" or "Rec Run", you can not only view the time code value but also edit it.)

**• While the generator mode is set to "Free (Free Run)":**

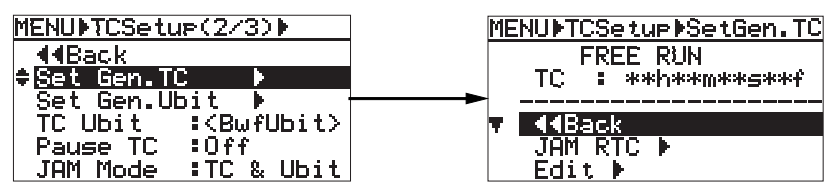

The internal generator time code runs in realtime.

**• While the generator mode is set to "Rec (Rec Run)":**

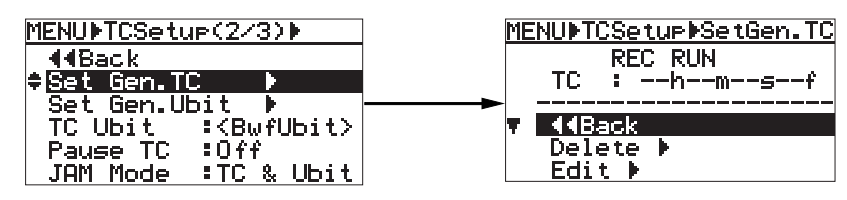

"--h--m--s--f" is shown. This means, when recording starts, the next time code value to the time code value at the end of the previously recorded audio file is recorded as the start time.

#### **• While the generator mode is set to "24H (24H Run)":**

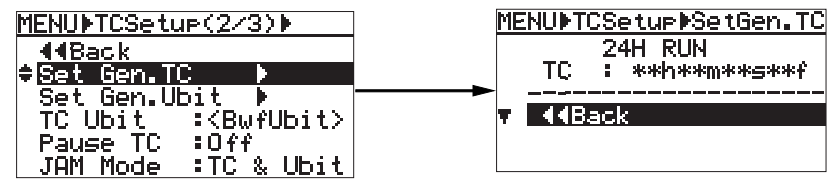

The time code based on the realtime clock runs in realtime.

**• While the generator mode is set to "EXT (External Run)":**

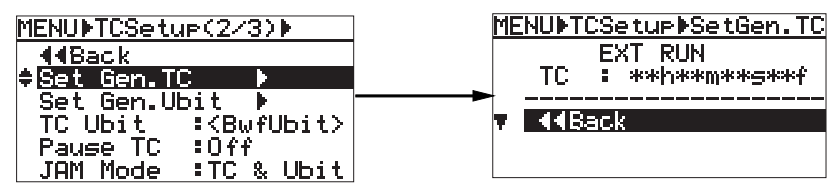

The incoming external time code is shown.

<Note>: If no external time code is fed, "<<No EXT TC!>>" is shown.

#### **Setting the time code value for "FREE RUN"**

In the Free Run mode, you can jam time code to the FR-2 realtime clock, as well as edit the time code value to a desired value.

#### **• Jamming to the realtime clock time data:**

While "JAM RTC" is selected by using the [MENU] dial, pressing the [ENTER] key immediately jams time code to the FR-2 realtime clock (in the right screen below,  $\frac{m}{m}$ ##h##m##s##f" shows the RTC data).

In order to record realtime time code accurately, we recommend using this method (the 24H Run mode is not so accurate).

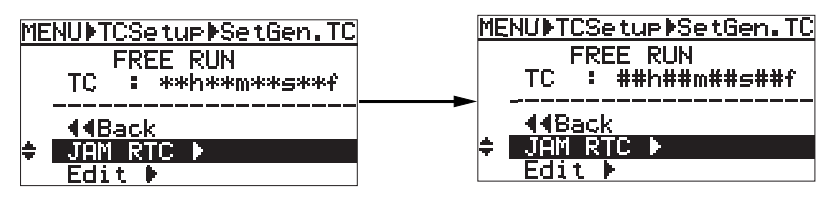

To exit the MENU mode after jamming time code, select "<<BACK" and press the [ENTER] key repeatedly, or press the [HOME/HOLD RESET] key.

#### **• Editing to a desired time code value:**

While "Edit>" is selected by using the [MENU] dial, pressing the [ENTER] key immediately hold the current time code value and the "h" field starts flashing.

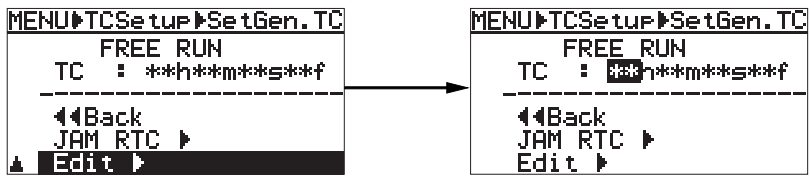

You can edit the flashing field using the [MENU] dial. After editing the field, pressing the [EN-TER] key moves the flashing field to the right. You can also move the flashing field to the right by using the [>>|] key. You can edit a field value from left to right ("h" -> "m" -> "s" -> "f").

When you move the flashing field after editing the value of the current field, all lower fields of the edited field are reset to "00".

After editing all fields, pressing the [ENTER] key sets the edited time value and "Edit >" starts flashing again. The edited time value is reflected to the LTC start time of the next audio file.

To exit the MENU mode, select "<<BACK" and press the [ENTER] key repeatedly, or press the [HOME/HOLD RESET] key.

## **Setting the time code value for "REC RUN"**

In the Rec Run mode, when you start recording a new audio file, the unit jams the last time code value of the previous audio file. So time code continues through all successive audio files. The following describes how to edit the last time code value of the previous audio file. The edited time value is reflected from the next recording.

#### **• Editing the time code value**

By using the [MENU] dial to select "Edit >" and pressing the [ENTER] key, the display shows the screen for editing the last time code value of the previous audio file.

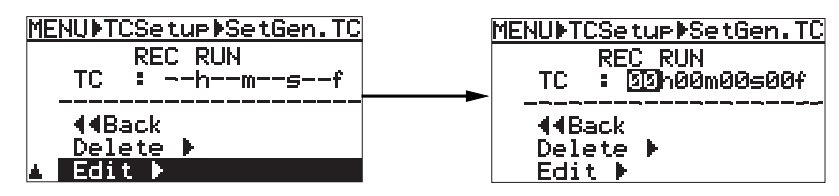

You can edit the flashing field using the [MENU] dial. After editing the field, pressing the [EN-TER] key moves the flashing field to the right. You can also move the flashing field to the right by using the [>>|] key. You can edit a field value from left to right ("h" -> "m" -> "s" -> "f").

After editing all fields, pressing the [ENTER] key confirms the time value editing and "Edit >" starts flashing again. To exit the MENU mode, select "<<BACK" and press the [ENTER] key repeatedly, or press the [HOME/HOLD RESET] key.

#### **• Restoring the edited time value to the original value**

By using the [MENU] dial to select "Delete >" and pressing the [ENTER] key, the edited time code value is cancelled and the next time you start recording a new audio file, the unit jams the last time code value of the previous audio file.

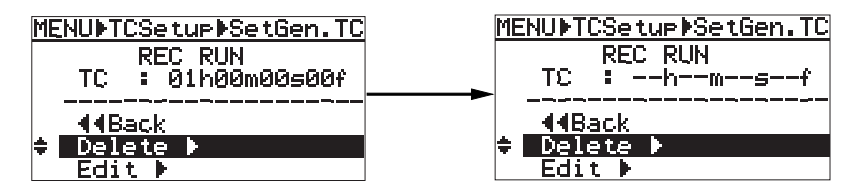

To exit the MENU mode, select "<<BACK" and press the [ENTER] key repeatedly, or press the [HOME/HOLD RESET] key.

### **Setting the generator Ubit mode and user data [Set Gen.Ubit]**

The "Set Gen.Ubit" menu item sets the generator TC Ubit mode and user data.

After bringing up the second page of the TC Setup menu, use the [MENU] dial to select "Set Gen.Ubit" and press the [ENTER] key. The display now shows the screen for showing the current Ubit mode and user data.

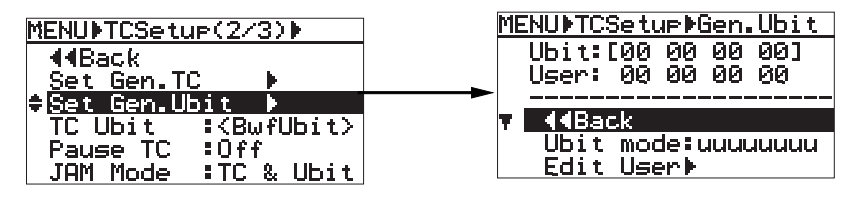

#### **• TC Ubit mode setting**

Use the [MENU] dial to select "Ubit mode" and press the [ENTER] key. The current Ubit mode starts flashing and you can now select the Ubit mode (by default, "uuuuuuuu" flashes).

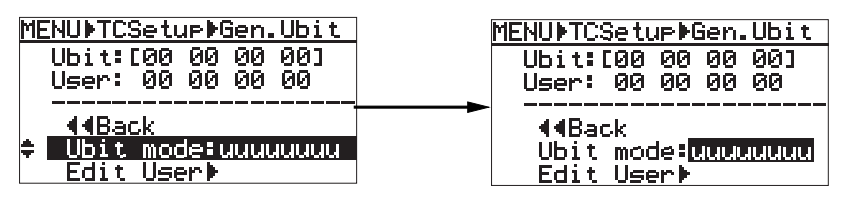

You can select the desired Ubit mode from among the following modes. Use the [MENU] key to select a desired mode and press the [ENTER] to confirm your selection.

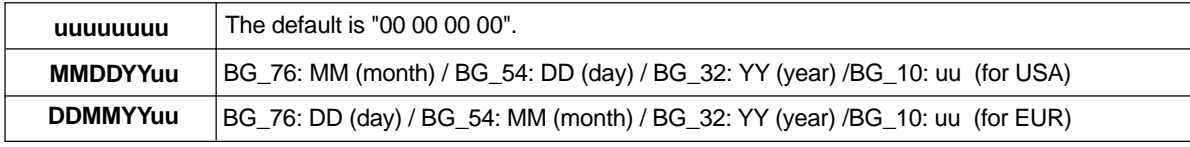

When selecting "MMDDYYuu" or "DDMMYYuu", you can set the desired user bit to "uu" of "BG\_10: uu". The other fields are automatically set according to the realtime clock data.

#### **• User data editing**

By using the [MENU] dial to select "Edit User >" and pressing the [ENTER] key, the rightmost field of the current user bit (by default, "00") starts flashing and you can now start editing.

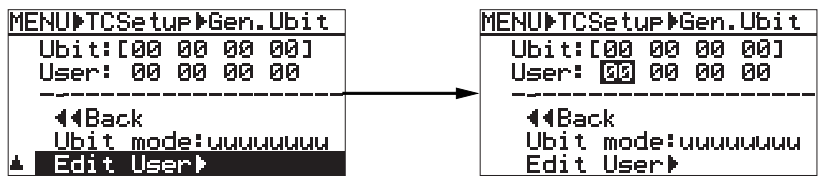

You can enter the desired value to the flashing field using the [MENU] dial. You can move the flashing field using the [SKIP/CURSOR] key. The edited value is reflected to ""Ubit: [00 00 00 00]" in realtime. After editing, press the [ENTER/YES] key to confirm your setting. You can also move the flashing field to the right by using the [>>|] key. You can edit a field value from left to right ("h" -> "m" -> "s" -> "f"). The value entered to the rightmost field is reflected to the leftmost two digits of a userbit.

After completing the user data editing, pressing the [ENTER] key confirms the user data and the display changes to show the screen where "Edit User >" flashes. To exit the MENU mode, select "<<BACK" and press the [ENTER] key repeatedly, or press the [HOME/HOLD RESET] key.

## **Selecting the userbit of output TC [TC Ubit]**

While the "TC Out" menu item is set to "Repro", the "TC Ubit] menu item selects the userbit of time code fed from the [TIME CODE OUT] connector.

After bringing up the second page of the TC Setup menu, use the [MENU] dial to select "TC Ubit" and press the [ENTER] key. The currently selected userbit (by default, "<BwfUbit>") starts flashing and you can now select a desired userbit.

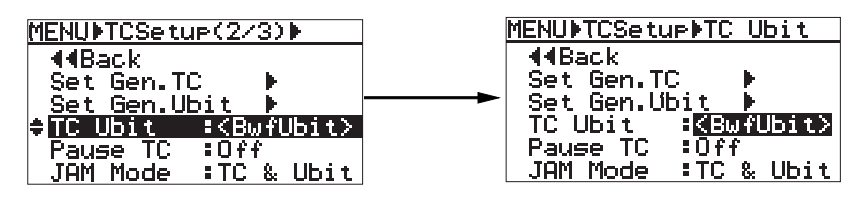

Use the [MENU] dial to select a desired userbit and press the [ENTER] key to confirm the selection. You can select from among the following. The selected userbit information is output from the [TIME CODE OUT] connector.

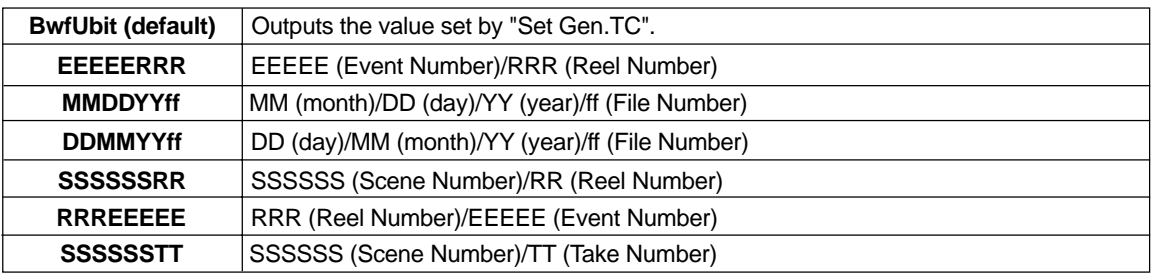

## **Selecting on/off of TC output while paused [Pause TC]**

The "Pause TC" menu item selects whether time code is output from the [TIME CODE OUT] connector or not while the FR-2 is stopped or paused. By default, time code is not output while the FR-2 is stopped or paused.

After bringing up the second page of the TC Setup menu, use the [MENU] dial to select "Pause TC" and press the [ENTER] key. The current option (by default, "Off") starts flashing and you can now make selection.

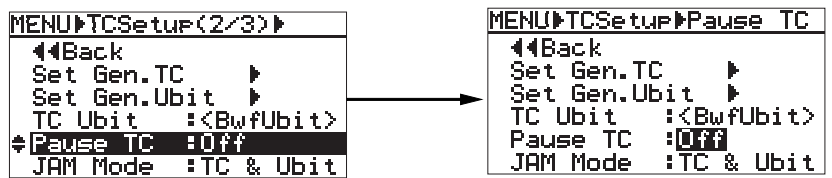

Use the [MENU] dial to select "Off" or "On" and press the [ENTER] key to confirm the selection.

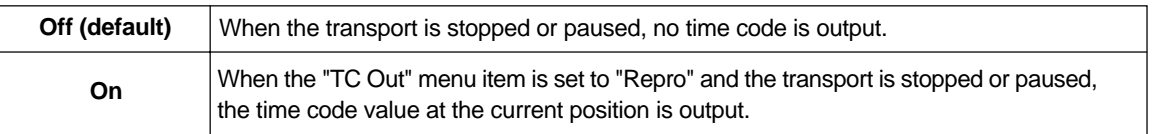

## **Selecting the jam mode [JAM Mode]**

The [JAM Mode] menu items selects the jam mode when jamming external time code into the internal time code. By default, both the time value and userbit of the external time code are jammed. However, you can change this setting to jamming only the time code value or only the userbit.

After bringing up the second page of the TC Setup menu, use the [MENU] dial to select "JAM Mode" and press the [ENTER] key. The current jam mode (by default, "TC&Ubit") starts flashing and you can now make selection.

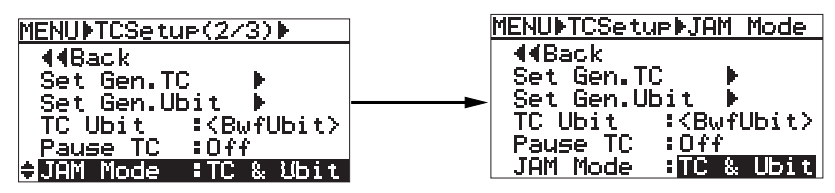

Use the [MENU] dial to select a desired mode and press the [ENTER] key to confirm the selection. You can select from the following.

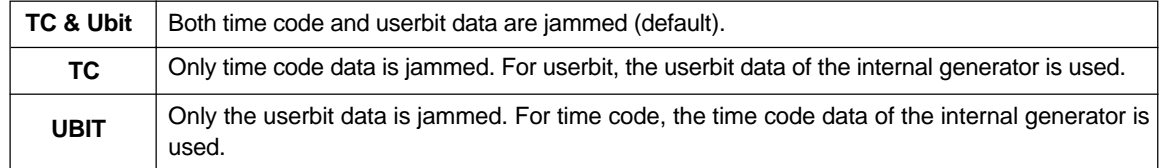

## **Setting the pull up/down function [Pull Up/Down]**

The "Pull Up/Down" menu item selects pull up/down setting against the current audio sampling frequency.

After bringing up the third page of the TC Setup menu, use the [MENU] dial to select "Pull Up/ Down" and press the [ENTER] key. The current pull up/down option (by default, "0.0%") starts flashing and you can now select the desired option.

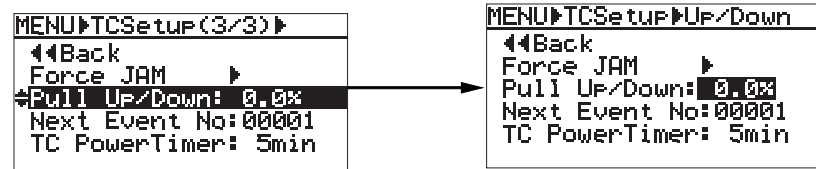

Use the [MENU] dial to select a desired option and press the [ENTER] key to confirm the selection. You can select from among "0.0%", "+0.1%" and "-0.1%". The current selection is shown at the bottom of the Home screen.

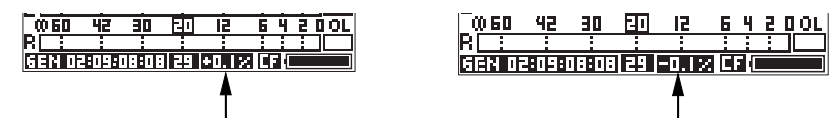

 $\langle$ Note>: You cannot select "+0.1%" or "-0.1%" while the frame rate is set to 25 fps. See the table below for the actual frame rate when the pull up/down function is active.

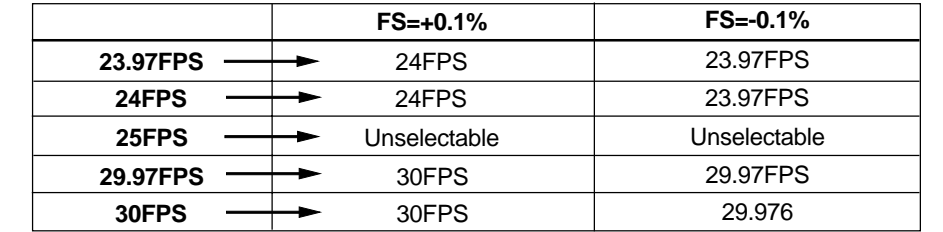

## **Setting the next event number [Next Event No]**

The "Next Event No" menu item sets the event number which is given to an audio file when you start recording a new file. By default, the event number is set to "00000", and the first audio file recorded has event number "00001". The event number is counted up each time you make recording.

**<Note>:** The event number is recorded to each file as "fEVENT" information in the BWF BEXT Chunk Description.

After bringing up the third page of the TC Setup menu, use the [MENU] dial to select "Next Event No" and press the [ENTER] key. The rightmost digit of the current event number (by default, "00000") starts flashing and you can now set the desired event number.

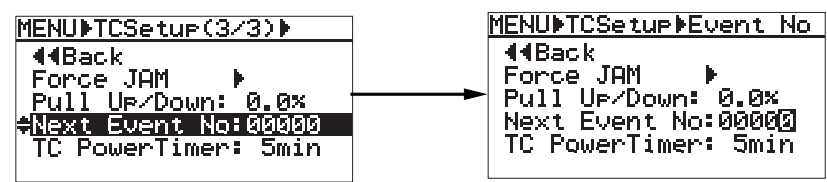

Use the [MENU] dial to enter a desired number and press the [ENTER] key to confirm the setting. You can set the event number between 00000 and 99999. Select the "Next event No" menu item and press the [ENTER/YES] key. The next event number setting starts flashing and you can now edit the number.

## **Setting the power off time of the TC card [TC Power Timer]**

The "TC Power Timer" menu item set the automatic power off time of the TC card after turning off the FR-2 power. By default, it is set to "5min", so the TC card is turned off five minutes after the FR-2 is turned off.

After bringing up the third page of the TC Setup menu, use the [MENU] dial to select "TC Power Timer" and press the [ENTER] key. The current setting (by default, "5min") starts flashing and you can now select a desired option.

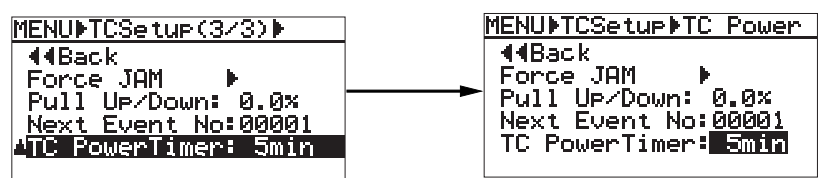

Use the [MENU] dial to select a desired option and press the [ENTER] key to confirm the selection. You can select from among the following options. During the time from when the FR-2 is turned off until when the TC card is turned off, [GEN] indicator flashes.

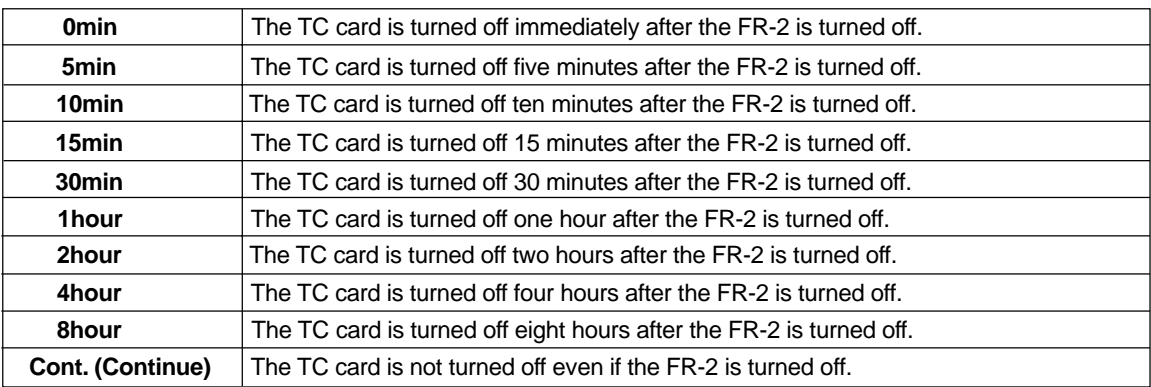

\* The power consumption of the TC card is approximately 200 mW.

## **Declaration of EC Directive**

This equipment is compatible with the EMC Directive (89/336/EEC) - Directive on approximation of member nation's ordinance concerning the electromagnetic compatibility and with the Low Voltage Directive (73/23/EEC) - Directive on approximation of member nation's ordinance concerning electric equipment designed to be used within the specified voltage range. This equipment is compatible only when connected to fostex specified product.

## **FOSTEX DISTRIBUTORS LIST IN EUROPE**

\* Including non-EU countries (as of January, 2005)

#### **<AUSTRIA>**

NAME: ATEC Audio-u. Videogeraete VertriebsgesmbH. ADD: Im Winkel 5, A-2325 Velm, Austria TEL: (+43) 2234-74004, FAX: (+43) 2234-74074

#### **<BELGIUM>**

NAME: General Audio ADD: Raymond Pelgrimslaan 101, B-1702 Groot-Bijgaarden, Belgium TEL: (+32) 2-4630650, FAX: (+32) 2-4661500

#### **<DENMARK>**

NAME: SC Sound ApS ADD: Malervej 2, DK-2630 Taastrup, Denmark TEL: (+45) 4399-8877, FAX: (+45) 4399-8077

#### **<FINLAND>**

NAME: Noretron Oy Audio ADD: P. O. Box 22, FIN-02631 Espoo, Finland TEL: (+358) 9-5259330, FAX: (+358) 9-52593352

#### **<FRANCE>**

NAME: Sennheiser France ADD: 128 bis, avenue Jean-Jaures, 94851 Ivry-sur-Seine Cedex, France TEL: (+33) 1 4987 0300, FAX: (+33) 1 4987 0324

#### **<GERMANY>**

NAME: Mega Audio GmbH ADD: Stromberger Str. 32, D-55411 Bingen, Germany TEL: (+49) 6721-94330, FAX: (+49) 6721-32046

#### **<GREECE>**

NAME: Bon Studio S. A. ADD: 6 Zaimi Street, Exarchia, 106.83 Athens, Greece TEL: (+30) 210-3809-605, 606, 607, 608 FAX: (+30) 210-3845-755, 210-3827-868

#### **<ICELAND>**

NAME: I. D. elrf. electronic Ltd. ADD: ARMULA 38 108 REYKJAVIK, ICELAND TEL: (+354) 588 5010, FAX: (+354) 588 5011

#### **<ITALY>**

NAME: Proel S. p. A. ADD: Zona Via Alla Ruenia, 37/43 64027 - Sant'Omero (Teramo), Italy TEL: (+39) 0861-81241, FAX: (+39) 0861-887862

#### **<THE NETHERLANDS>**

NAME: IEMKE ROOS AUDIO B. V. ADD: Kuiperbergweg 20, 1101 AG Amsterdam, The Netherlands TEL: (+31) 20-697-2121, FAX: (+31) 20-697-4201

#### **<NORWAY>**

NAME: Siv. Ing. Benum AS ADD: P.O. Box 145, Vinderen, 0319 Oslo, Norway TEL: (+47) 2213 9900, FAX: (+47) 2214 8529

#### **<PORTUGAL>**

NAME: Caius - Tecnologias Audio e Musica, Lda. ADD: Praca do Bom Sucesso, No 61 Bom Sucesso Trade Center, Escritorio 701/702, 4150-1460 Porto, Portugal TEL: (+351) 22-608-06-10, FAX: (+351) 22-608-06-29

#### **<SPAIN>**

NAME: Letusa S. A. ADD: C/Laguna 10, 28923 Alcorcon, Madrid, Spain TEL: (+34) 91-4862800, 91-4470898 FAX: (+34) 91-6414597

#### **<SWEDEN>**

NAME: Sennheiser AB ADD: John Ericssonsgatan 10, P.O. Box 22035, SE-104 22 Stockholm, Sweden TEL: (+46) 8 566 16400, FAX: (+46) 8 566 16490

#### **<SWITZERLAND>**

NAME: Audio Bauer Pro AG ADD: Bernerstrasse-Nord 182, CH-8064 Zurich, Switzerland TEL: (+41) 1-4323230, FAX: (+41) 1-4326558

#### **<UK>**

NAME: SCV London ADD: 40 Chigwell Lane, Oakwood Hill Industrial Estate, Loughton, Essex IG10 3NY U. K. TEL: (+44) 20-8418-0778, FAX: (+44) 20-8418-0624

![](_page_19_Picture_0.jpeg)

3-2-35, Musashino, Akishima-shi, Tokyo, Japan 196-0021 **FOSTEX AMERICA** 15431, Blackburn Ave., Norwalk, CA 90650, U. S. A.